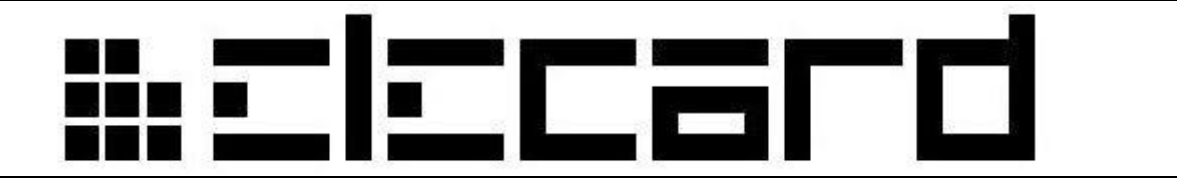

**Elecard XMuxer Lite**

**User Guide**

**Version 1.4**

#### ccar ₩⊑

#### **Notices**

Elecard XMuxer Lite User Guide

First edition: June 2006

Date modified: July 15, 2009.

For information, contact Elecard.

Tel: +7 382-2-492-609; Fax: +7 382-2-492-642

More information can be found at: [http://www.elecard.com.](http://www.elecard.com/)

For Technical Support, please contact the Elecard Technical Support Team: [tsup@elecard.net.ru](mailto:tsup@elecard.net.ru)

Elecard provides this publication "as is" without warranty of any kind, either expressed or implied.

This publication may contain technical inaccuracies or typographical errors. While every precaution has been taken in the preparation of this document, the publisher and author assume no responsibility for errors or omissions. Nor is any liability assumed for damages resulting from the use of the information contained herein. Changes are periodically made to the information herein; these changes will be incorporated in new editions of the publication. Elecard may make improvements and/ or changes in the product(s) and/or the program(s) described in this publication at any time.

Other company, product, trademarks, and service names are trademarks or service marks of other companies or corporations.

Copyright © 2006-2009 Elecard. All rights reserved.

# <u> Aciscard</u>

#### **CONTENTS**

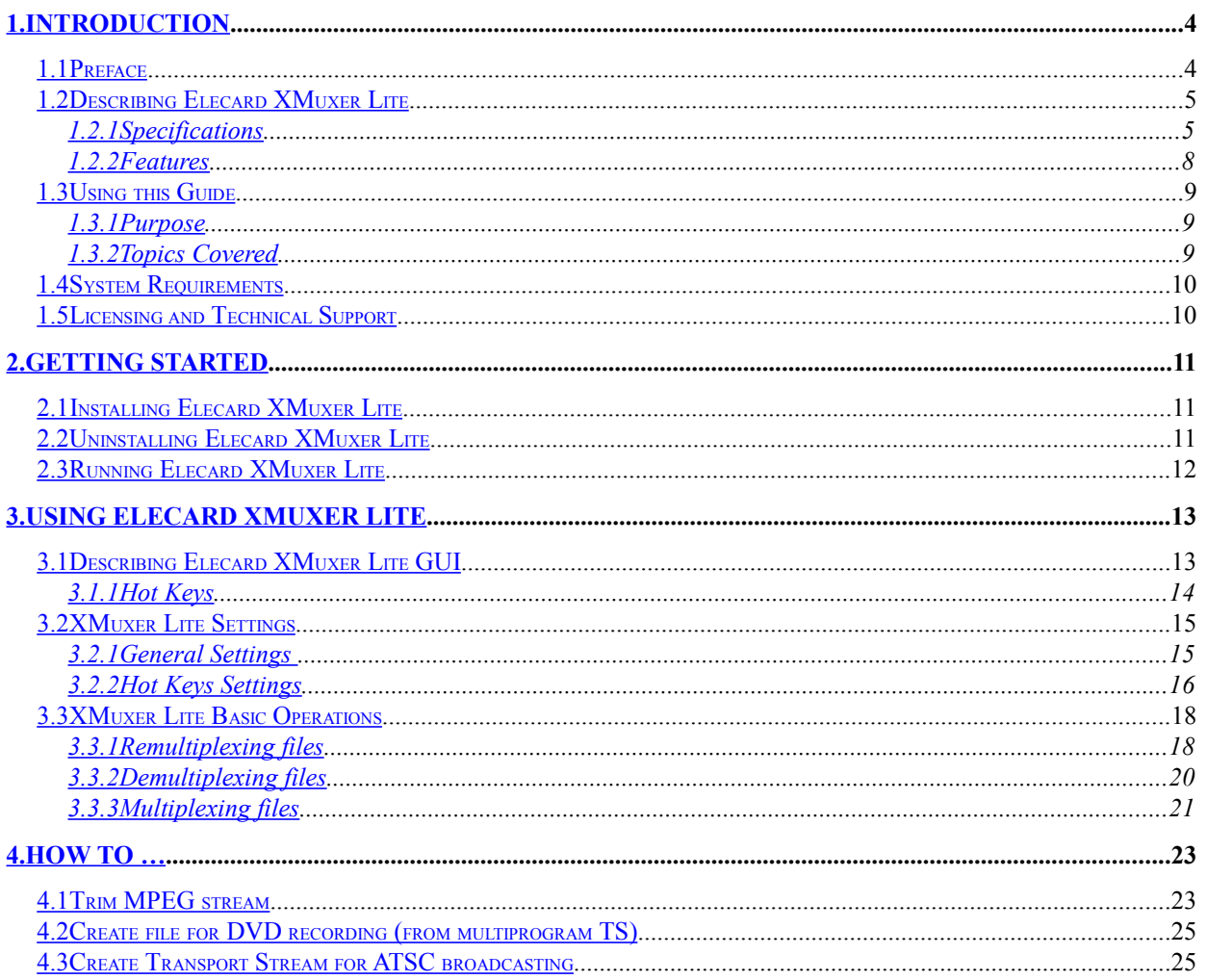

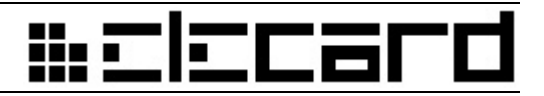

## <span id="page-3-1"></span>**1. Introduction**

### <span id="page-3-0"></span>**1.1 Preface**

Elecard XMuxer Lite is an audio/video editing program designed for prosumers. It supports all popular formats like MPEG-1 System Stream, MPEG-2 Program Stream (including SVCD and DVD), MPEG-2 Transport Stream, MP4 (Sony PSP, ISMA, iPod), AVI (DV, XviD, DivX, 3ivX).

Elecard XMuxer Lite allows the user to preview video and audio content with the indexing possibility for accurate stream positioning, to multiplex video and audio elementary streams, and provides GOP-accurate trimming without re-encoding and quality loss, and many other functions.

Elecard XMuxer Lite includes the following components:

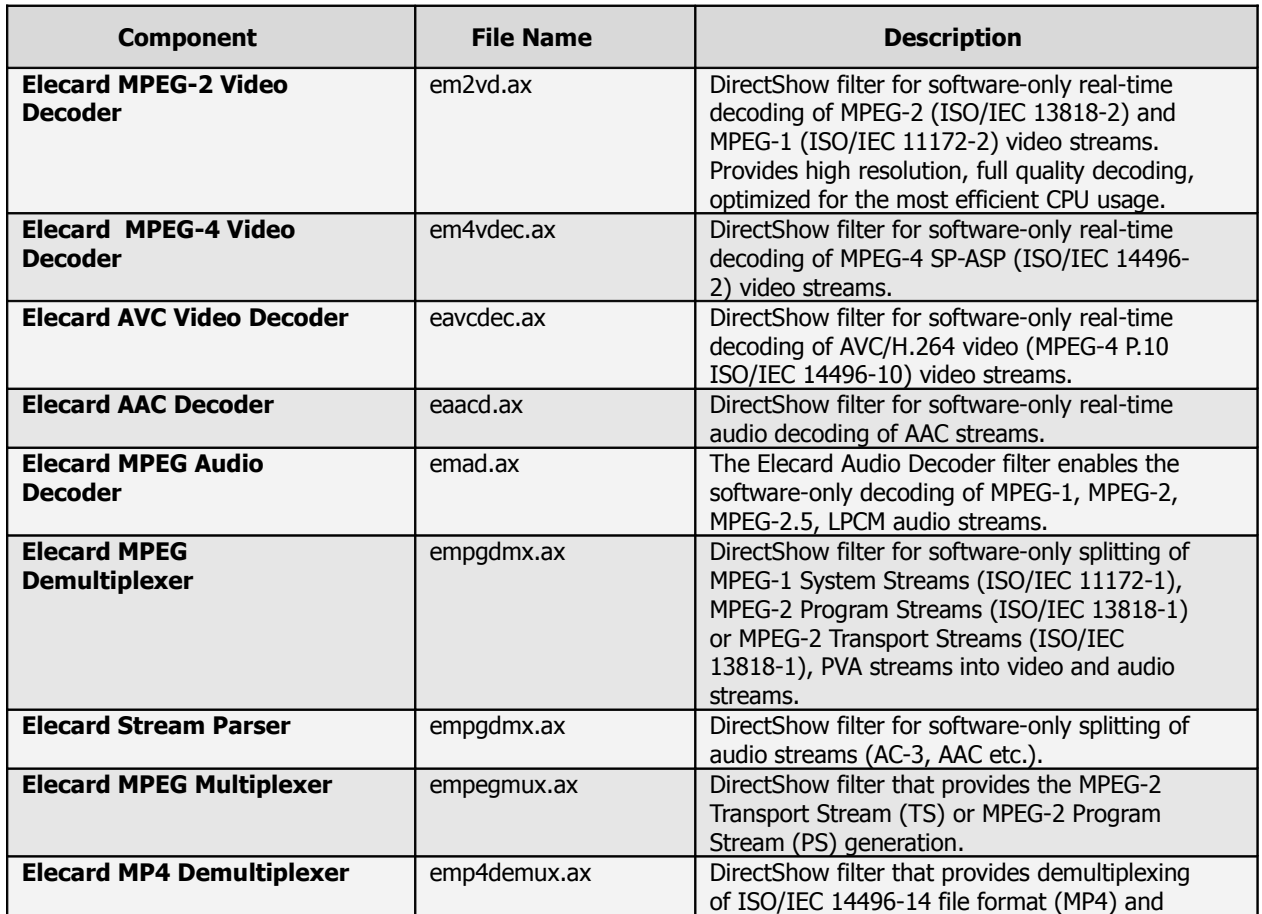

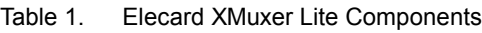

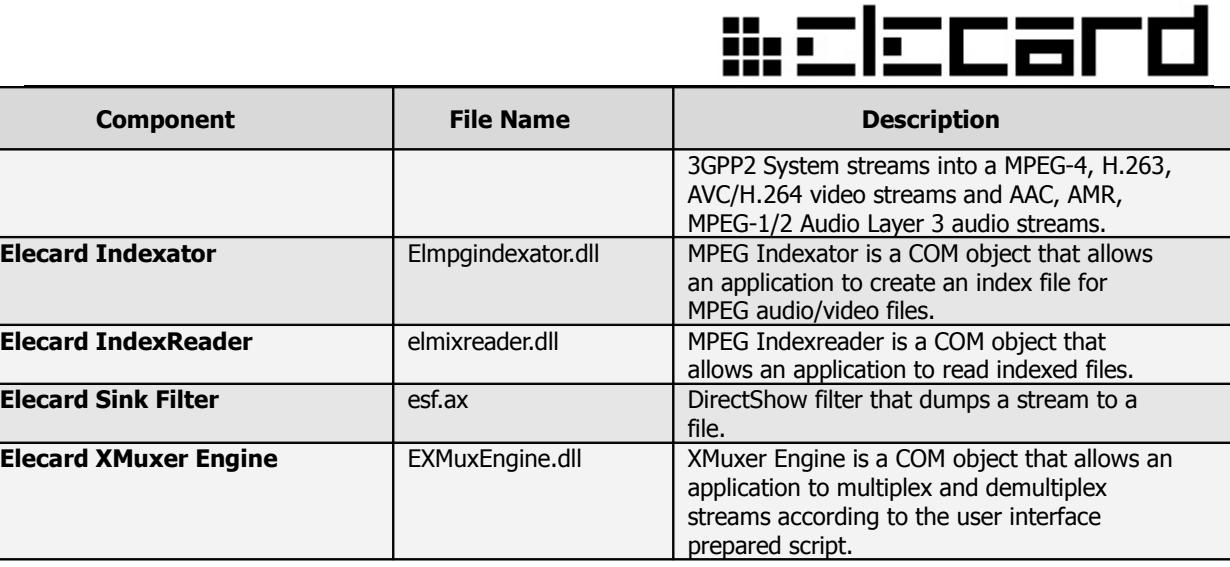

*Note: Elecard AVC Video Decoder and Elecard AAC Decoder are included into the additional package (Elecard AVC PlugIn).*

*The GOP-accurate AVI trimming function is available if the AVI Trimmer PlugIn from Solveig Multimedia is installed (see [http://www.solveigmm.com/?Products&id=AVITrimmerCOM\)](http://www.solveigmm.com/?Products&id=AVITrimmerCOM).*

### <span id="page-4-1"></span>**1.2 Describing Elecard XMuxer Lite**

The following section defines specifications and features of Elecard XMuxer Lite. It includes definitions and descriptions of the supported stream formats.

#### <span id="page-4-0"></span>**1.2.1 Specifications**

#### **Remultiplexing mode:**

#### **Supported Input formats:**

- MPEG-1 video stream
- MPEG-2 video stream
- MPEG-1 audio stream
- MPEG-2 audio stream
- AC-3 audio stream
- AAC audio stream (with ADTS headers)
- MPEG-1 System Stream
- MPEG-2 Program Stream
- MPEG-2 Transport Stream
- AVC/H.264 video stream
- MPEG-4 (Part 2) video stream
- MP4 file
- AVI file

#### **Output** formats:

- MPEG-2 Program Stream
- MPEG-2 Transport Stream
- AVI file

#### **Demultiplexing** mode:

#### **Supported Input formats:**

- MPEG-1 System Stream
- MPEG-2 Program Stream
- MPEG-2 Transport Stream
- MP4 file
- AVI file

#### **Output formats:**

- MPEG-1 video stream
- MPEG-2 video stream
- AVC/H.264 video stream
- MPEG-4 video stream
- MPEG-1 Audio Layer (I, II, III) (ISO/IEC 11172-3)
- MPEG-2.5 audio stream
- MPEG-2 audio stream
- LPCM Linear PCM (an audio standard for DVD)
- AC-3 audio stream

#clccard

# 

• AAC audio stream (with ADTS headers)

#### **Multiplexing mode:**

#### **Supported Input formats:**

- MPEG-1 video stream
- MPEG-2 video stream
- AVC/H.264 video stream
- MPEG-4 video stream
- MPEG-1 Audio Layer (I, II, III) (ISO/IEC 11172-3)
- MPEG-2.5 audio stream
- MPEG-2 audio stream
- LPCM Linear PCM (an audio standard for DVD)
- AC-3 audio stream
- AAC audio stream (with ADTS headers)

#### **Output formats:**

- MPEG-2 Program Stream
- MPEG-2 Transport Stream

#### **A Transport Stream can consist of the following streams:**

- $\checkmark$  MPEG-1 video stream
- $\checkmark$  MPEG-2 video stream
- $\checkmark$  AVC/H.264 video stream
- $\checkmark$  MPEG-4 (Part 2) video stream
- $\checkmark$  MPEG-1 audio stream
- $\checkmark$  MPEG-2.5 audio stream
- $\checkmark$  MPEG-2 audio stream
- $\checkmark$  MPEG-2 program stream

# 

- $\overline{\smile}$  AC-3 audio stream
- $\checkmark$  AAC audio stream (with ADTS headers)

#### **A Program Stream can consist of the following streams:**

- $\checkmark$  MPEG-1 video stream
- $\checkmark$  MPEG-2 video stream
- $\checkmark$  AVC/H.264 video stream
- $\checkmark$  MPEG-4 (Part 2) video stream
- $\checkmark$  MPEG-1 audio stream
- $\checkmark$  MPEG-2.5 audio stream
- $\checkmark$  MPEG-2 audio stream
- $\checkmark$  LPCM Linear PCM (an audio standard for DVD)
- $\checkmark$  AC-3 audio stream
- $\checkmark$  AAC audio stream (with ADTS headers)

#### **A MP4 file can consist of the following streams:**

- $\checkmark$  AAC audio stream (with ADTS headers)
- $\checkmark$  MPEG-4 (Part-2) video stream
- $\checkmark$  AVC/H.264 video stream

*Note: Previewing AC-3, MPEG-1 L3, MPEG-2, MPEG-2.5 and LPCM audio streams is available only if corresponding decoder is installed in the system.*

#### **1.2.2 Features**

<span id="page-7-0"></span>Elecard XMuxer Lite has the following features:

- Previewing the selected streams
- Remultiplexing only the selected (marked) streams
- High definition video multiplexing/demultiplexing
- Seek forward and Seek backward options
- GOP-accurate MPEG-2, MPEG-4, AVC/H.264 trimming

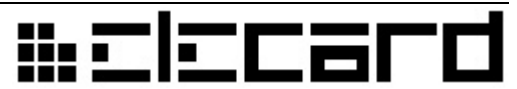

- GOP-accurate AVI (DV, XviD, DivX, 3ivX, etc) trimming
- Stream indexing
- Ability to open the index files created previously
- MP4 files support
- T-STD compatible streams output support
- Program Specific Information (PSI) editing
- Ability to adjust the audio-video synchronization in the **Remux** and **Mux** modes (**Initial Time Shift** option)
- Auto rewind after the playback stop
- Ability to edit the hot keys

*Note: The GOP-accurate AVI trimming function is available if the AVI Trimmer PlugIn from Solveig Multimedia is installed (see [http://www.solveigmm.com/?](http://www.solveigmm.com/?Products&id=AVITrimmerCOM) [Products&id=AVITrimmerCOM\)](http://www.solveigmm.com/?Products&id=AVITrimmerCOM).*

## <span id="page-8-2"></span>**1.3 Using this Guide**

#### **1.3.1 Purpose**

<span id="page-8-1"></span>This guide is intended to help you view and edit video files using Elecard XMuxer Lite. It describes XMuxer Lite GUI, settings and functions and provides instructions for using the application.

#### <span id="page-8-0"></span>**1.3.2 Topics Covered**

- **Section 1: Introduction** provides a general overview of Elecard XMuxer Lite and describes the purpose of the document and its contents.
- **Section 2: Getting Started** describes how to install, uninstall and run Elecard XMuxer Lite.
- **Section 3: Using Elecrd XMuxer Lite** describes XMuxer Lite GUI and provides instructions for XMuxer Lite basic operations such as remultiplexing, demultiplexing and multiplexing files.
- **Section 4: How to...** describes how to perform most common operations.

# <u> #ciccard</u>

## <span id="page-9-1"></span>**1.4 System Requirements**

#### **Software Requirements**

• Windows® 2000/XP/2003 Server/Vista

#### **Hardware Requirements**

- SSE-enhanced CPU (Intel® Pentium III, Celeron, AMD® Athlon, Opteron etc.)
- 128 MB RAM
- Any VGA card
- About 10 MB of free disk space

### <span id="page-9-0"></span>**1.5 Licensing and Technical Support**

Elecard XMuxer Lite is available as shareware or as a registered product. The shareware version has a time limit of 10 minutes for the duration of output streams. The registered version includes a registered Elecard MPEG2 Video Decoder.

By installing, copying, or otherwise using the SOFTWARE PRODUCT or any UPDATES, you agree to be bound by the terms of the "Elecard'' End-User License Agreement (''EULA''). This EULA is a legal agreement between you (either an individual or a single entity) and Elecard for the "Elecard" software product(s) accompanying this EULA, which include(s) computer software and may include "online" or electronic documentation, associated media, and printed materials (''SOFTWARE PRODUCT'').

For sales and licensing information contact the Elecard sales department: [sales@elecard.net.ru](mailto:sales@elecard.net.ru)

For technical support, please contact the Elecard Technical Support Team: [tsup@elecard.net.ru](mailto:tsup@elecard.net.ru)

## <u> #clccar</u>

## <span id="page-10-2"></span>**2. Getting Started**

The following section details the procedures for installing and running Elecard XMuxer Lite.

### <span id="page-10-1"></span>**2.1 Installing Elecard XMuxer Lite**

- 1. Download the evaluation version or the registered version.
- 2. Run *Elecard XMuxer Lite Setup***.** To run, unzip and run the application *Elecard XMuxer Lite.exe*.
- 3. The **Elecard XMuxer Lite setup** window will appear. Read the recommendations and warnings. Click **Next**.
- 4. The **Release Notes** will appear with information about the current version of the program. Click **Next.**
- 5. The **License Agreement** will appear. Read the agreement and if you accept the terms within, check the **Yes I agree with the terms of this license agreement** check box. Click **Next**.
- 6. Activate Elecard XMuxer Lite (follow the onscreen instructions).
- 7. Select the installation folder in which you want to install Elecard XMuxer Lite. To select an installation folder, click **Browse** and find the folder in which you would like to install Elecard XMuxer Lite. Click **Next**.
- 8. Select program group. Click **Next** twice.
- 9. To complete installation, follow the onscreen instructions. When setup has finished installing all of the necessary files on your computer, the *'Elecard XMuxer Lite has been successfully installed'* message appears, and the program is ready to run. You do not need to reboot your computer. Select **Run Registrator** check box. Click **Finish.**
- 10. The *Registrator* program is started. Click **Activate** and type the serial number in the corresponding field. Click **OK**.

## <span id="page-10-0"></span>**2.2 Uninstalling Elecard XMuxer Lite**

To uninstall Elecard XMuxer Lite accomplish the following instructions:

1. Click *Start-->Programs--> Elecard --> Elecard XMuxer Lite-->Uninstall Elecard XMuxer Lite.*

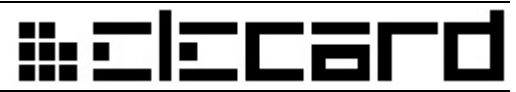

- 2. To remove the application, select **Uninstall Elecard XMuxer Lite** option button*.*
- 3. Follow the onscreen instructions to complete the removal of Elecard XMuxer Lite.

## **2.3 Running Elecard XMuxer Lite**

<span id="page-11-0"></span>To run Elecard XMuxer Lite click *Start-->Programs--> Elecard--> Elecard XMuxer Lite--> Elecard XMuxer Lite.*

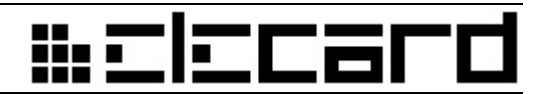

## <span id="page-12-1"></span>**3. Using Elecard XMuxer Lite**

The following section describes XMuxer Lite GUI (graphic user interface), its features, and gives instructions for XMuxer Lite basic operations.

## <span id="page-12-0"></span>**3.1 Describing Elecard XMuxer Lite GUI**

The following section describes, in detail, XMuxer Lite features and controls.

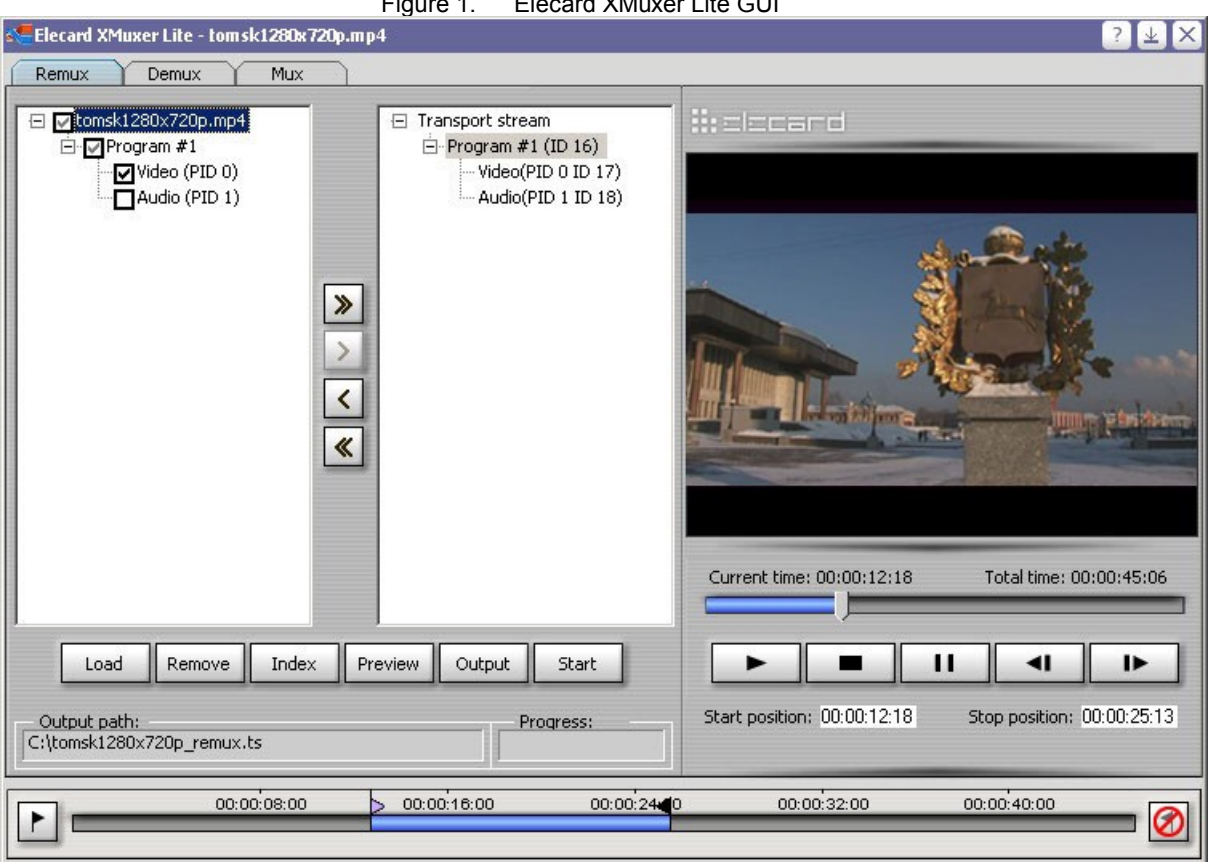

Figure 1. Elecard XMuxer Lite GUI

The following table describes each button and its function.

Table 2. Elecard XMuxer Lite GUI Description

| <b>Button</b>                       | <b>Function</b>                            |
|-------------------------------------|--------------------------------------------|
| <b>Input streams</b> box            |                                            |
| l ⊟⊹lØl Program# 1                  | Allows the user to select streams from all |
| $\Box$ H264 Video (ID 224 @ Prog#1) | available for preview.                     |

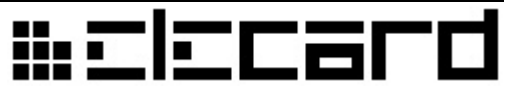

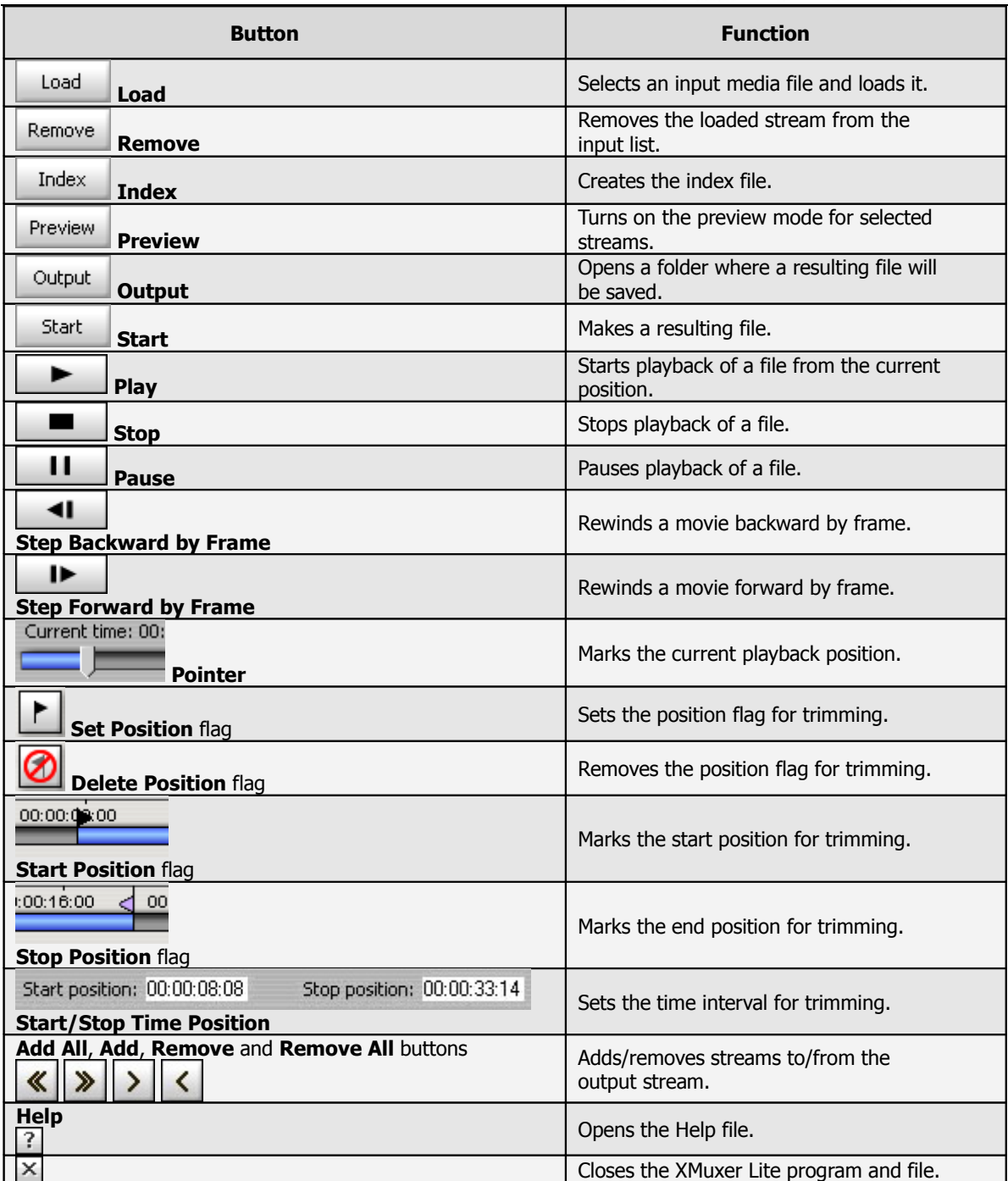

#### **3.1.1 Hot Keys**

<span id="page-13-0"></span>The following table describes all the hot keys available for Elecard XMuxer Lite users.

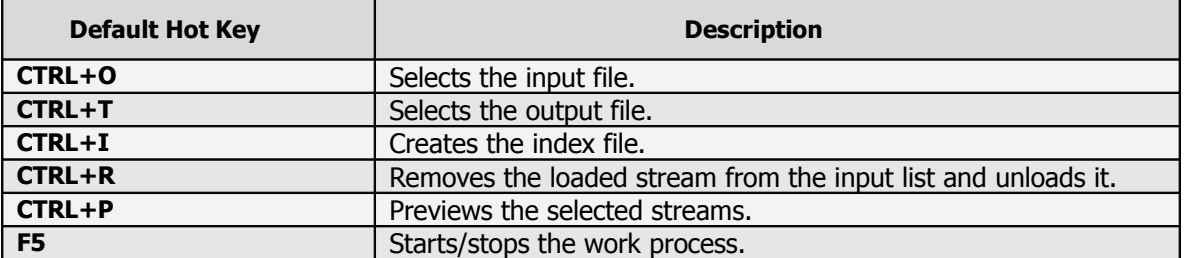

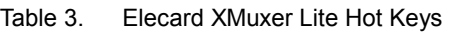

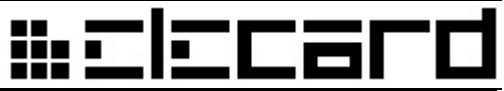

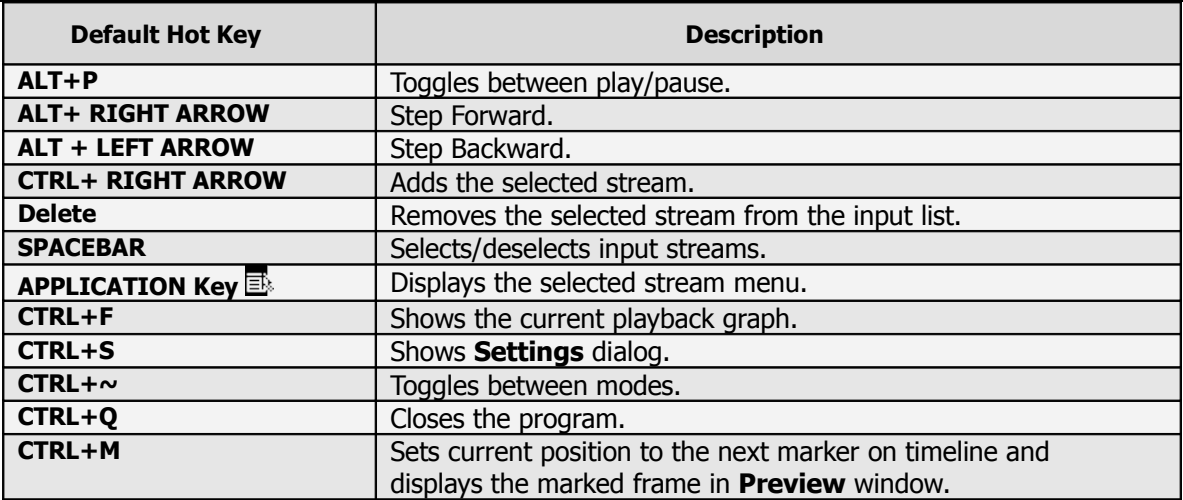

### **3.2 XMuxer Lite Settings**

<span id="page-14-1"></span>The following section describes the XMuxer Lite **Settings** window.

To open the **Settings** window, press **Ctrl+S** or select **Settings** in the system menu.

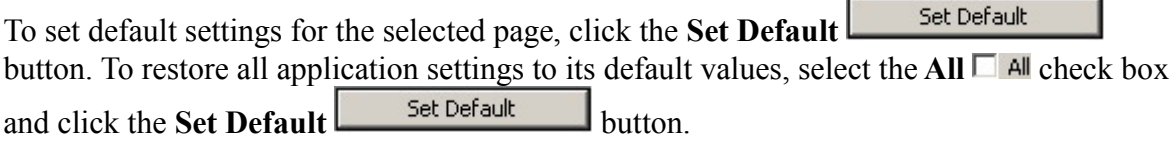

#### **3.2.1 General Settings**

<span id="page-14-0"></span>To adjust the basic settings, click **General** in the **Settings** window.

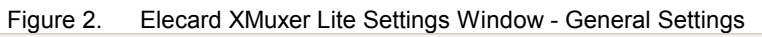

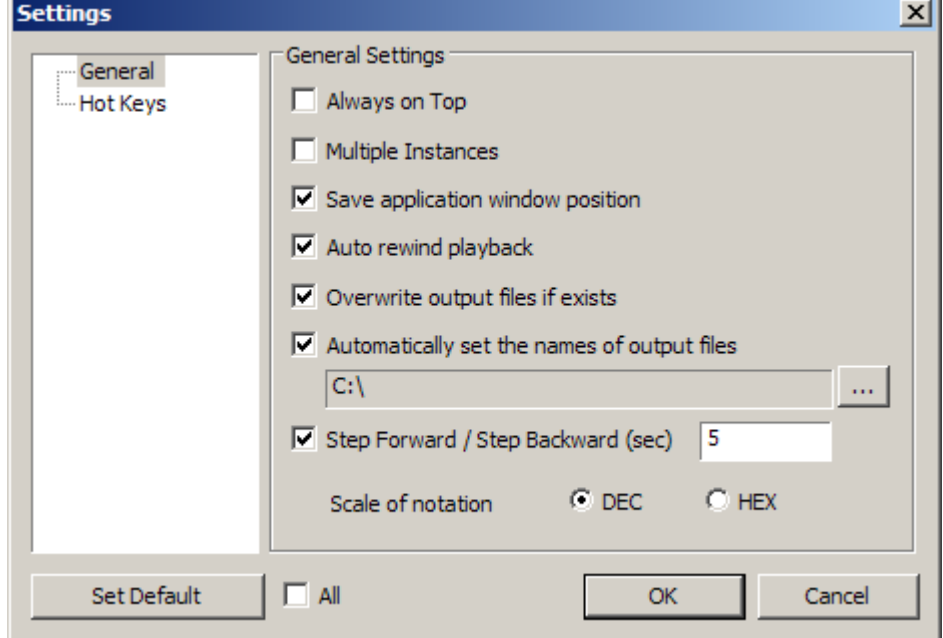

The following table defines the **General Settings** options:

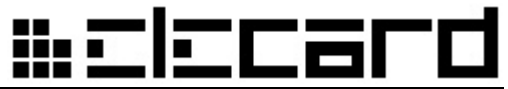

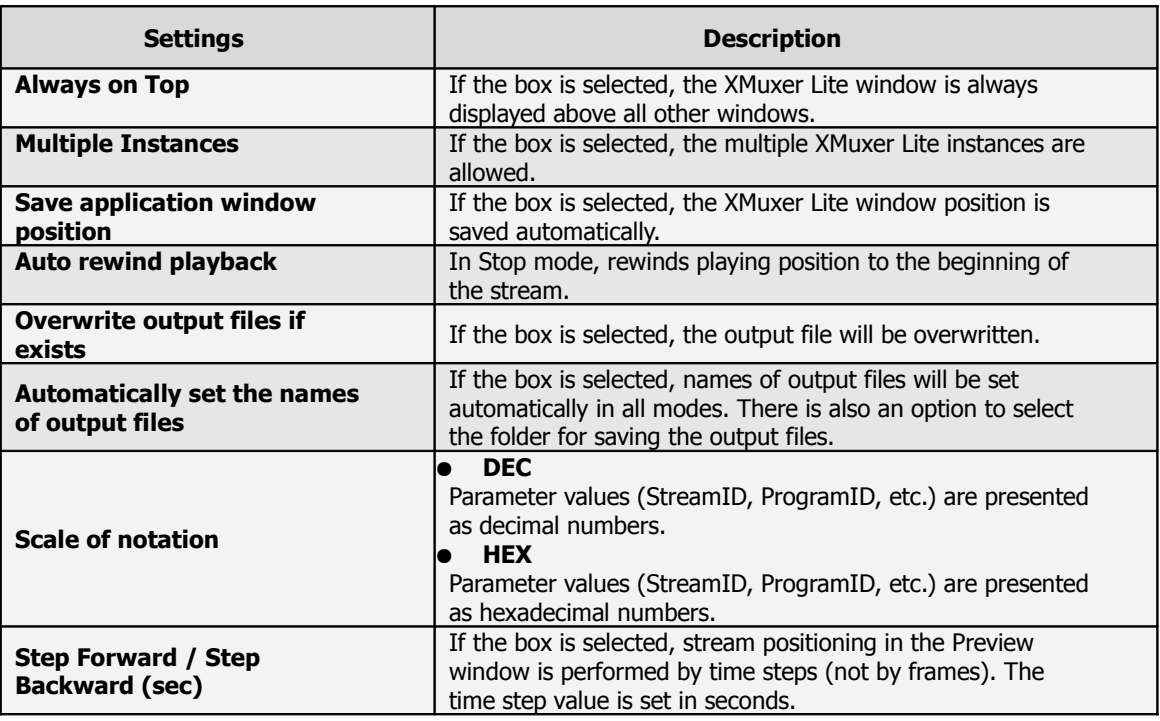

Table 4. General Settings Options

#### **3.2.2 Hot Keys Settings**

<span id="page-15-0"></span>To open the **Hot Keys Settings** pane, click **Hot Keys** in the **Settings** window. The **Hot Keys Settings** pane allows viewing and setting Hot Keys to invoke XMuxer Lite functions.

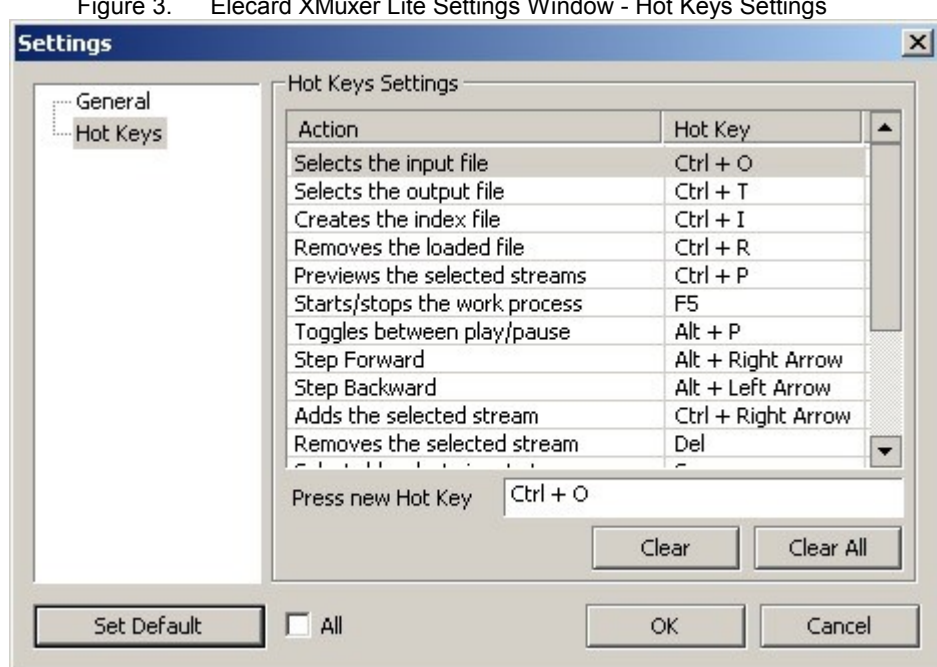

Figure 3. Elecard XMuxer Lite Settings Window - Hot Keys Settings

To change Hot Keys combination, select an action which should be performed by a Hot Key in the **Hot Keys Settings** pane. Then type a new key combination in the **Press new Hot Key** box. New Hot Key appears in the column **Hot Key** of the **Hot Keys Settings** pane.

● New Hot Keys can also be set using the **Press new Hot Key** box shortcut menu.

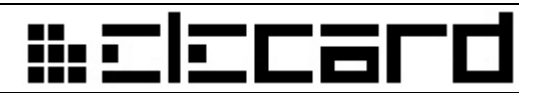

- To save new Hot Keys, click **OK** or **Apply**.
- To restore the default Hot Keys, click **Set Default**.
- To delete the applied Hot Key, select the corresponding Action and click **Clear**.
- To delete all the Hot Keys, click **Clear All**.

# # El EC 26

## <span id="page-17-1"></span>**3.3 XMuxer Lite Basic Operations**

#### **3.3.1 Remultiplexing files**

<span id="page-17-0"></span>To remultiplex files follow the instructions below:

- 1. Start XMuxer Lite by clicking *"Elecard XMuxer Lite"* from the **Start** menu or doubleclicking the *XMuxer Lite* icon.
- 2 Click **Load** Load
- 3. Select the folder and then the file you want to remux. Open the file by clicking the **Open** button or double-clicking the file name. Select streams to remultiplex. You can preview only one video stream simultaneously.

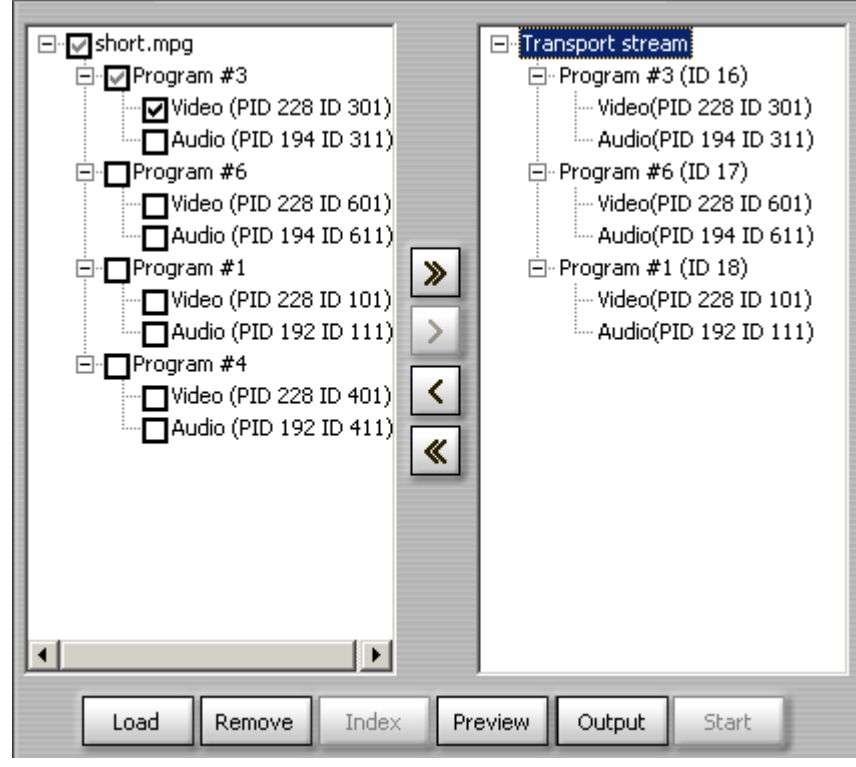

Figure 4. Remux Mode Dialog Box

4. To preview the selected streams click the **Preview Preview** button.

The following lists different actions for previewing files:

- To start previewing, click **Play** .
- To stop previewing, click **Stop** .
- To pause previewing, click **Pause** .
- ₩i To view a movie by frame or by Key frame when stream is indexed, click **Step backward by frame**  $\begin{array}{|c|c|c|c|c|}\n\hline\n\text{I} & \text{or Step forward by frame} \\
\hline\n\end{array}$
- 5. To form the output stream structure use the buttons  $\left|\frac{1}{2}\right|$  and  $\left|\frac{1}{2}\right|$   $\ll$
- 6. Click **Output** <sup>Output</sup> to select an output path and output file name.
- 7. Right-click the upper line of the right (output) pane and select the output stream type.

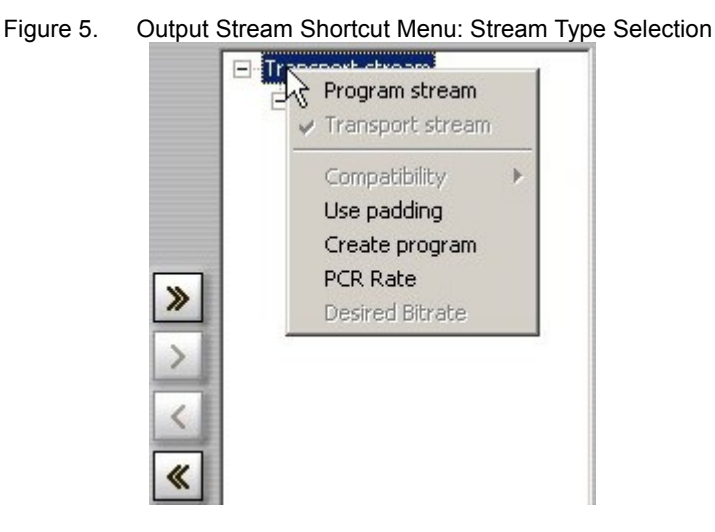

8. If you want to remultiplex only a part of the stream, you must set the limits of the output file on the **Trim** slider.

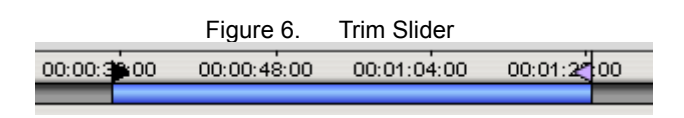

- 9. To make a file with the specified parameters click **Start** <sup>Start</sup>
- 10. To make seeking and positioning in the file more precise and fast you can index an input file. Click **Index** and the following dialog box will appear.

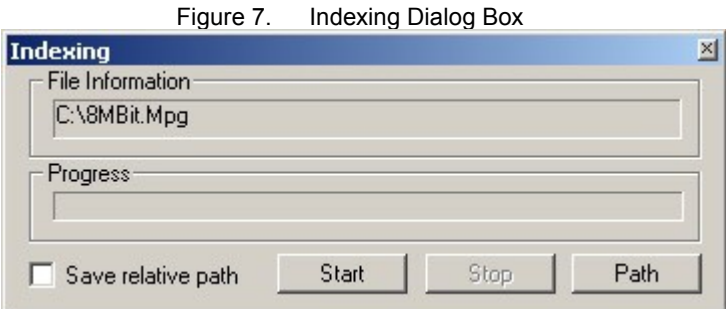

11. Click **Start** and an index file will be saved in the current folder. To save an index file in

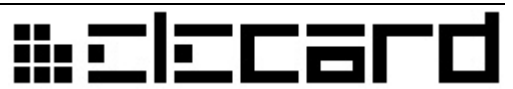

another folder clear the **Save relative path** check box.

<span id="page-19-0"></span>12. To close XMuxer Lite and exit the program, click **.**

#### **3.3.2 Demultiplexing files**

To demultiplex files accomplish the following instructions:

1. To switch on the demultiplexing mode select the **Demux** tab.

Figure 8. Demux Mode Dialog Box

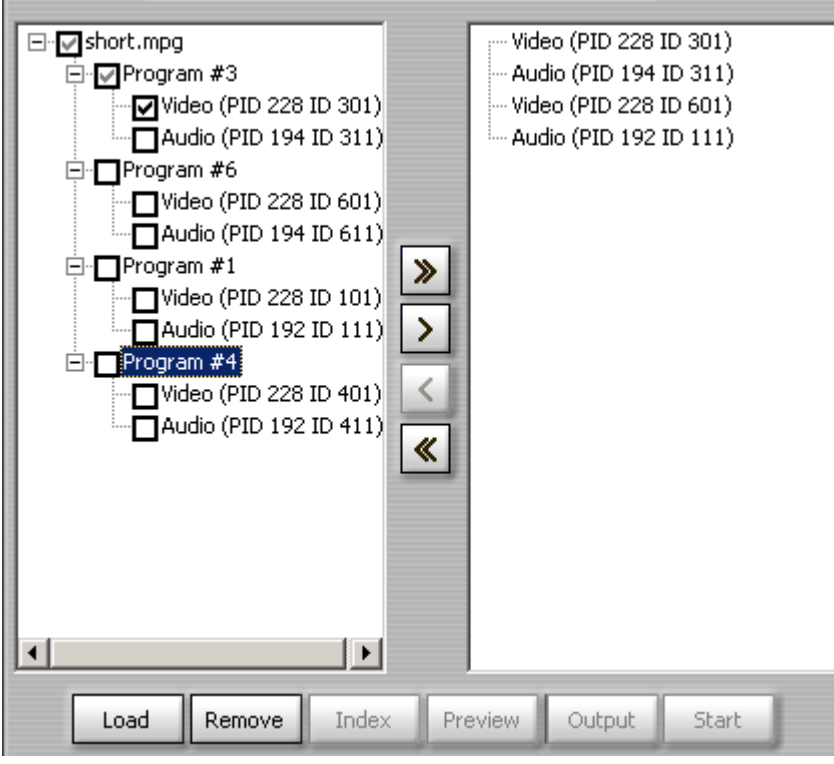

- 2. Click **Load** Load
- 3. Select the folder and then the file you want to demux. To open the file click the **Output Output** button or double-click the file name.
- 4. To select the streams for demultiplexing use the buttons  $\frac{1}{\sqrt{2}}$  and  $\frac{1}{\sqrt{2}}$  Only single video stream is available for preview.
- 5. Select the stream you want to save and then click on **Output** to select an output path and output file name.
- 6. If you want to demultiplex only a part of the stream, you must set the limits of the output file on the **Trim** slider (see the **Trim Slider** figure).
- 7. To make an output file with the specified parameters click **Start** .

## #clccar

#### **3.3.3 Multiplexing files**

<span id="page-20-0"></span>To multiplex files accomplish the following:

1. To switch on the multiplexing mode select the **Mux** tab.

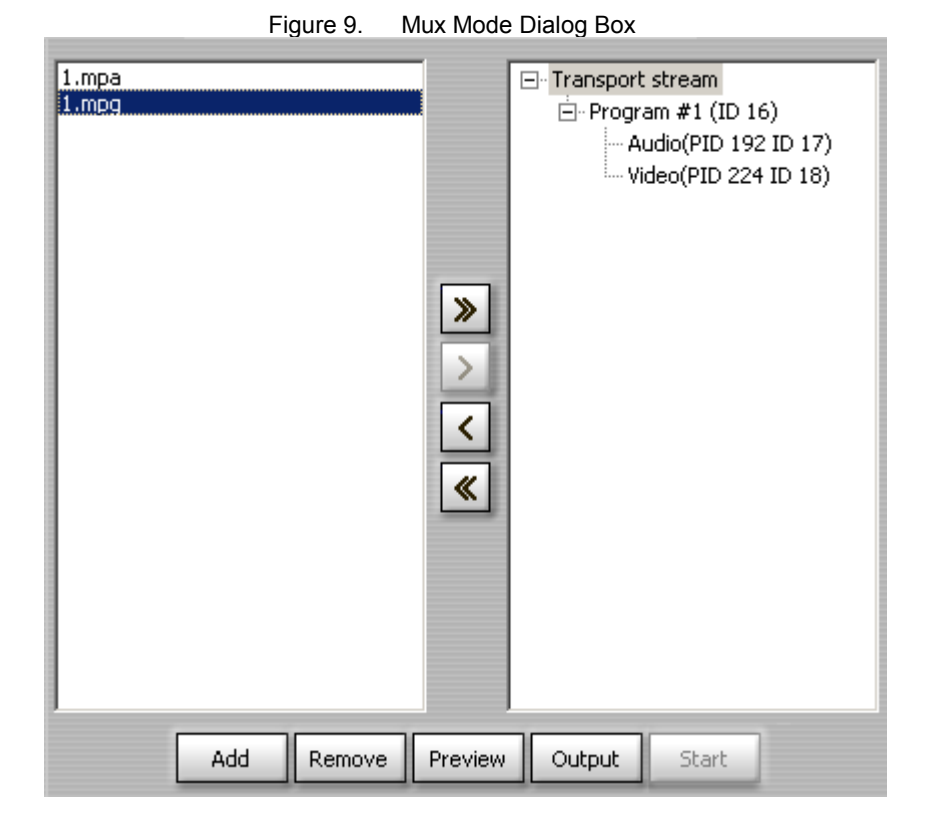

- 2. Click **Add**  $\left| \begin{array}{c} \n\text{Add} \n\end{array} \right|$
- 3. Select the folder and then the file you want to mux. Open the file by clicking the Open button or double-clicking the file name.
- 4. If it is necessary to multiplex several streams you should repeat items 2 и 3.
- 5. To create program in the output stream right-click the upper line of the right (output) pane and select the **Create program** command.

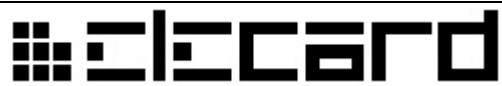

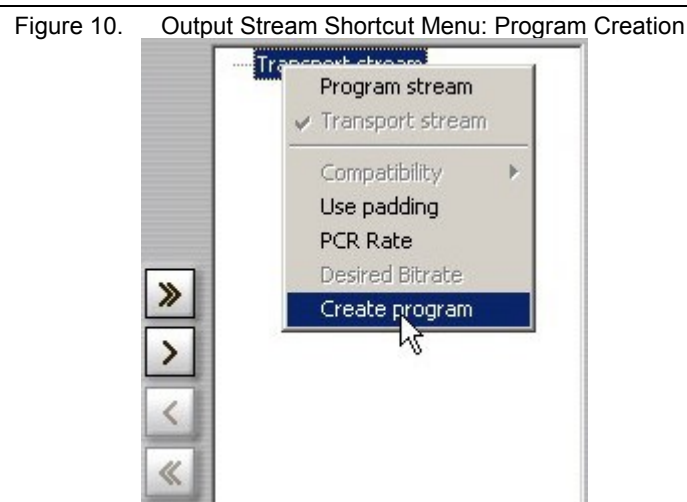

- 6. Select the created program and form the program structure using the  $\frac{\geq}{\sim}$  and  $\frac{\geq}{\sim}$ buttons.
- 7. Click **Output Output** to select an output path and output file name.
- 8. Right-click the upper line of the right (output) pane and select the output stream type.
- 9. To remove a stream from the project select the stream and click **Remove .**
- 10. To make an output file with the specified parameters click **Start** .

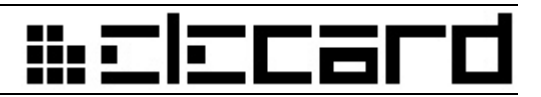

## <span id="page-22-1"></span>**4. How to …**

This section describes methods for solving generic problems encountered when using the application.

### <span id="page-22-0"></span>**4.1 Trim MPEG stream**

XMuxer Lite application allows trimming and saving the selected file segment only. Please use **Remux** mode to perform the task.

After the file is successfully loaded, the following input and output panes are displayed:

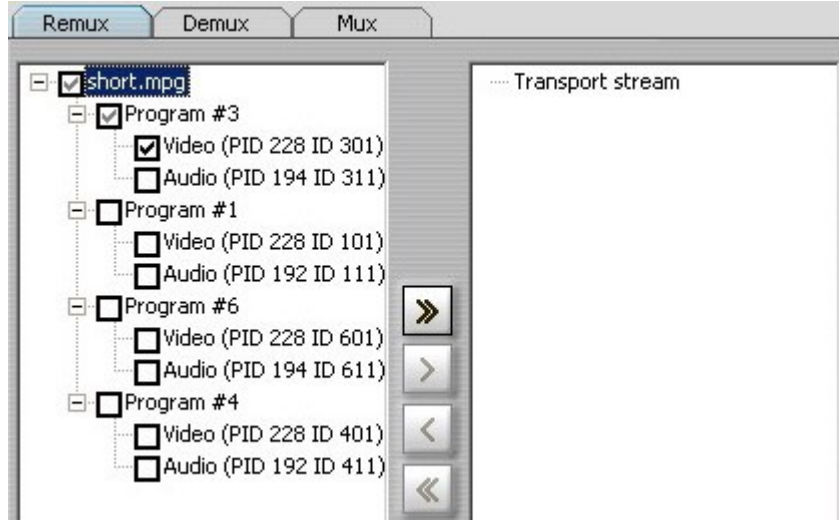

To cut out the segment of multi-program transport stream, do the following:

1. Right-click the item **Transport stream** and select **Create Program** command in a shortcut menu.

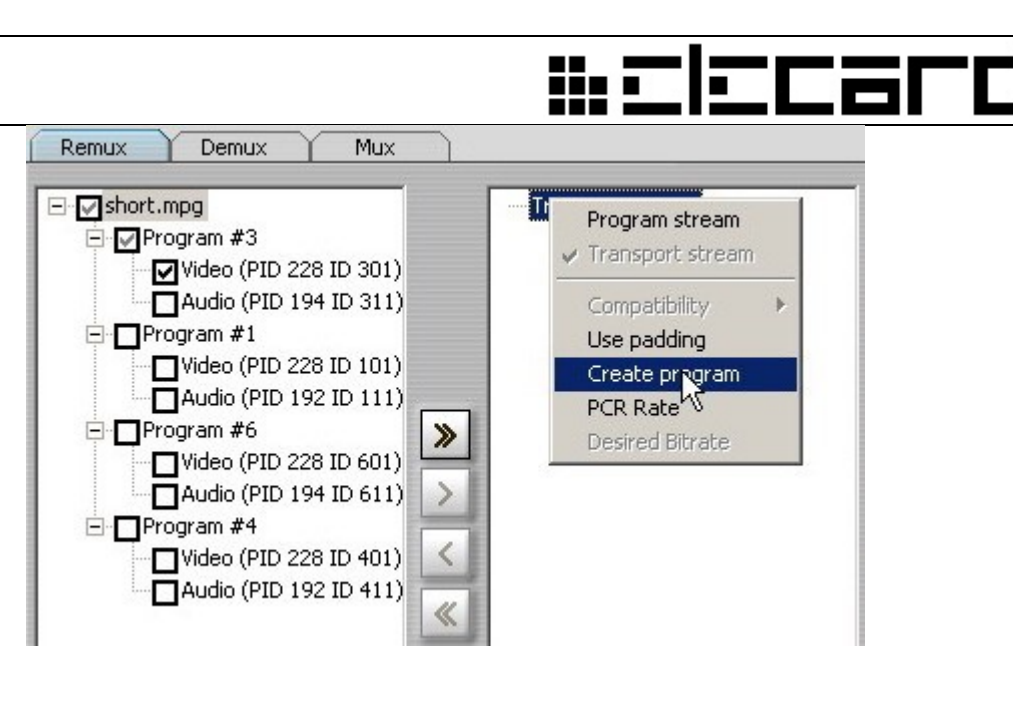

2. Use  $\sum$  button to add streams into the created program.

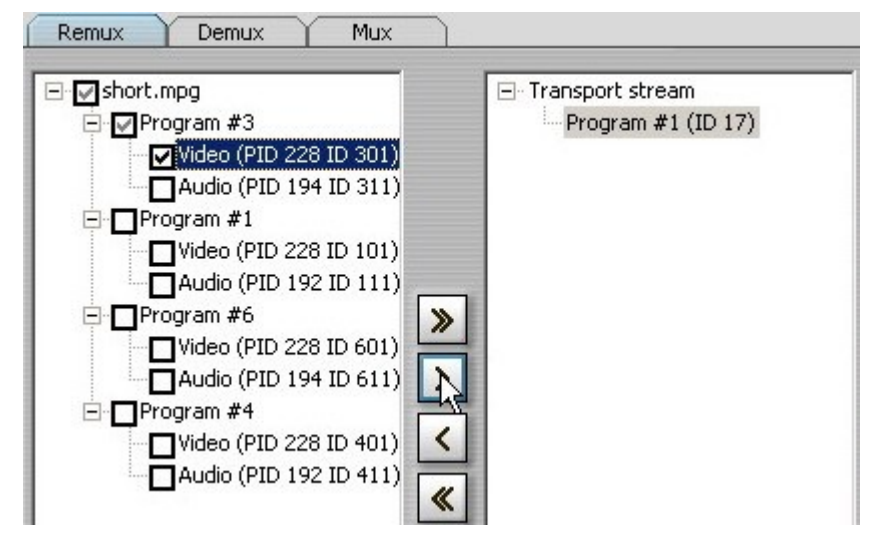

3. Right-click the item **Transport stream** and select the output stream type.

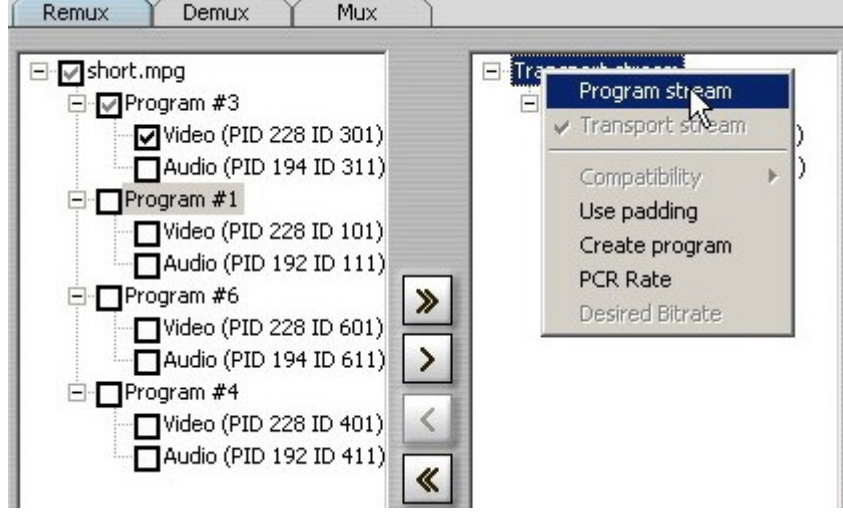

## ₩ē

4. Mark the required stream segment using the **Trim** slider. Drag the respective flag to set the *start* and *stop* positions.

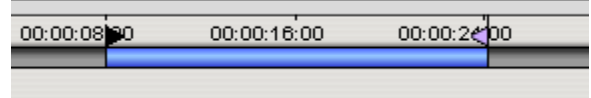

5. Choose the location and name of the output file and click **Start** .

## **4.2 Create file for DVD recording (from multiprogram TS)**

- <span id="page-24-1"></span>1. Perform the steps described in the previous section for one of the program.
- 2. Set the output stream type as **Program stream**.
- 3. In the **Compatibility** submenu select the **DVD** command. To do this, right-click the **Program** and the shortcut menu appears.

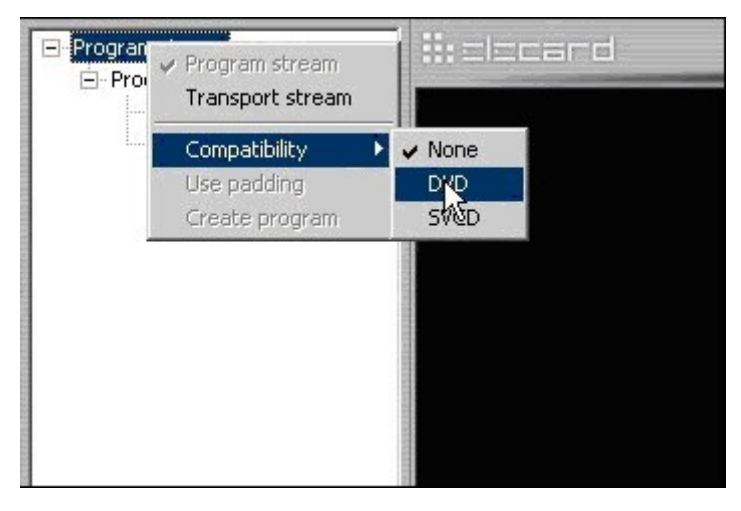

### **4.3 Create Transport Stream for ATSC broadcasting**

<span id="page-24-0"></span>To create TS for ATSC broadcasting follow the instructions below:

- 1. Perform the steps described in section 4.1.
- 2. Set PCR Rate value as 40 milliseconds. To do this, right-click the upper line of the right (output) pane and select the **PCR Rate** command.

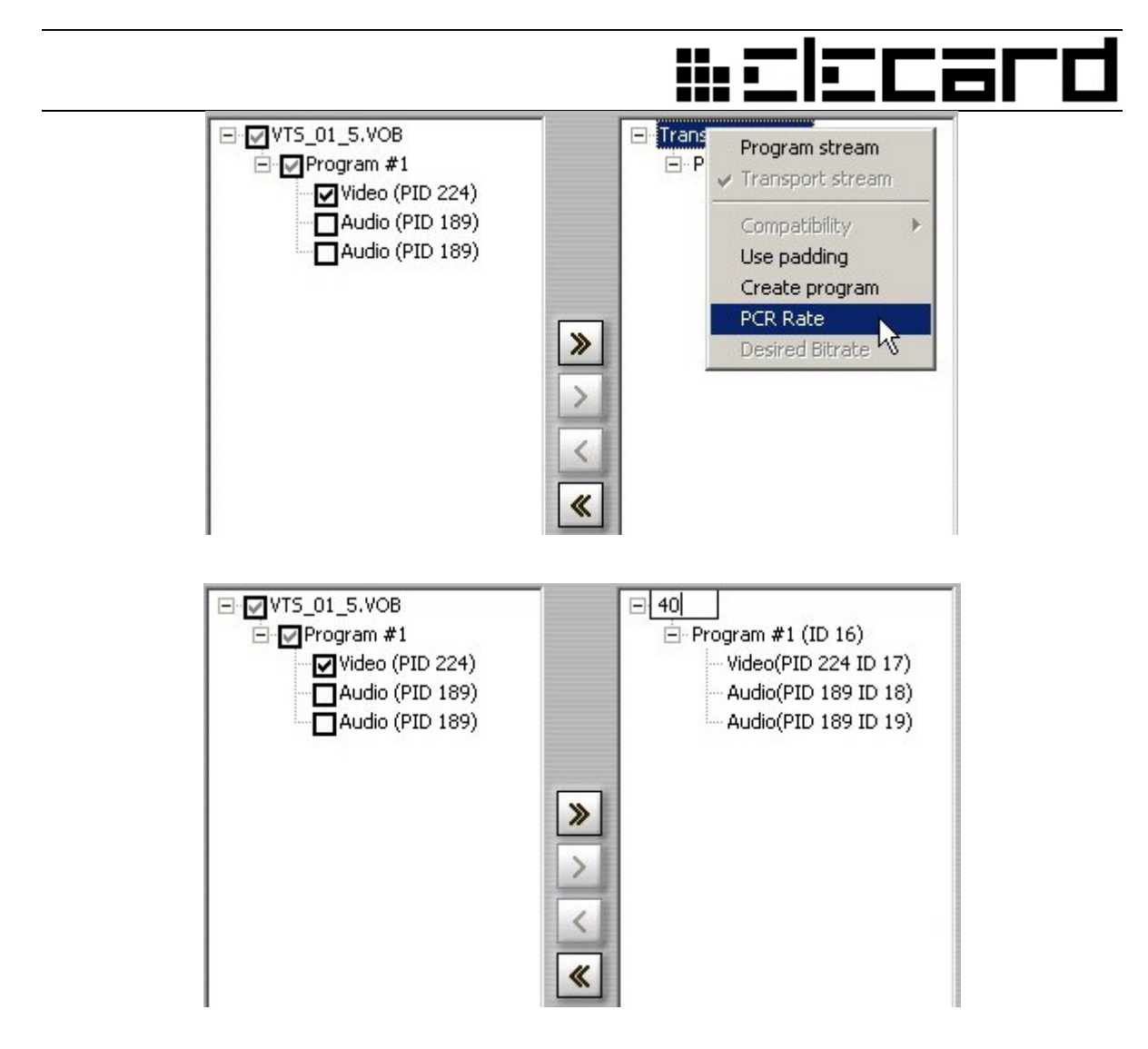

3. To switch on the **Use Padding** flag, right-click the upper line of the right (output) pane and select the **Use Padding** command.

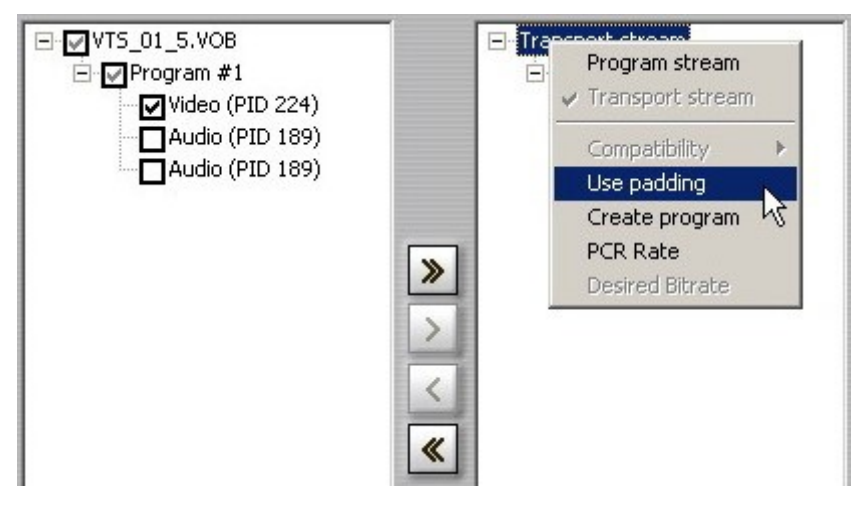

4. Set the required bitrate by selecting the **Desired Bitrate** command in the shortcut menu. The bitrate value of the output stream should be at least 5% greater than the sum of the intput streams bitrates.

In case the value in the **Desired Bitrate** is null (0), the value for output bitrate is retrieved from the stream Sequence Header.

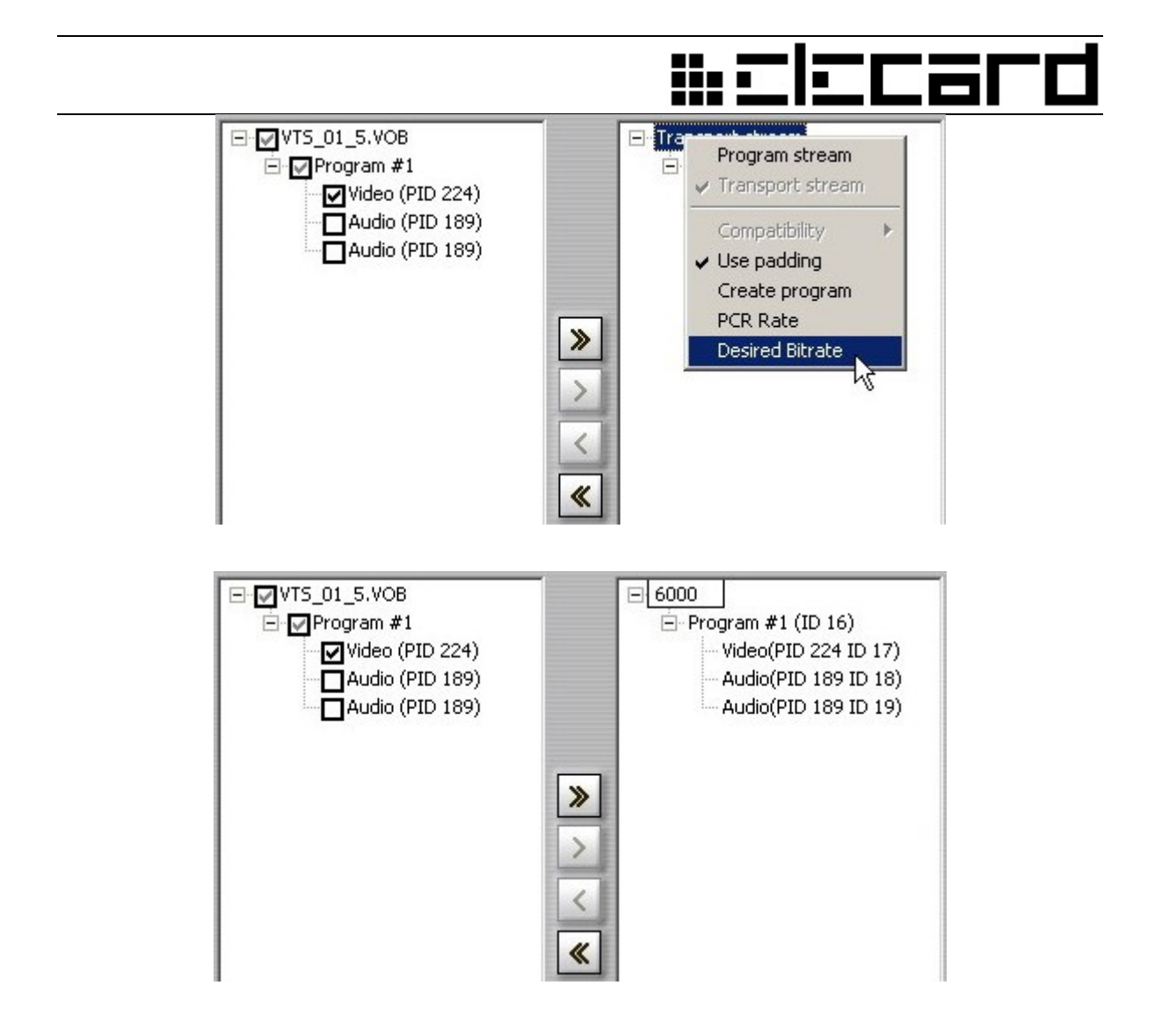

*Note: As the bitrate value in the Sequence Header can be often different from the real bitrate value, the maximum possible bitrate for the given Profile&Level is automatically set.*

5. Set the required program number. To do this, right-click the **Program** item and select the **Program number** command in the shortcut menu.

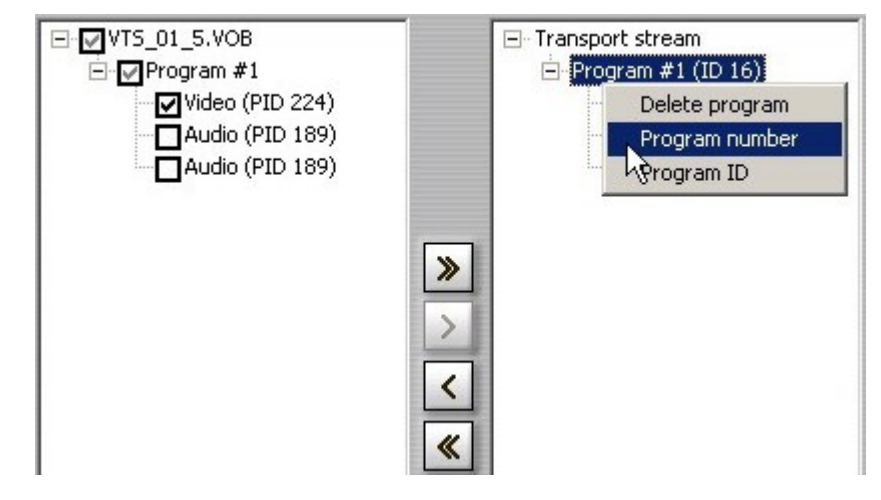

6. Set **Program ID**, **Stream PES ID** and **Stream ID**.

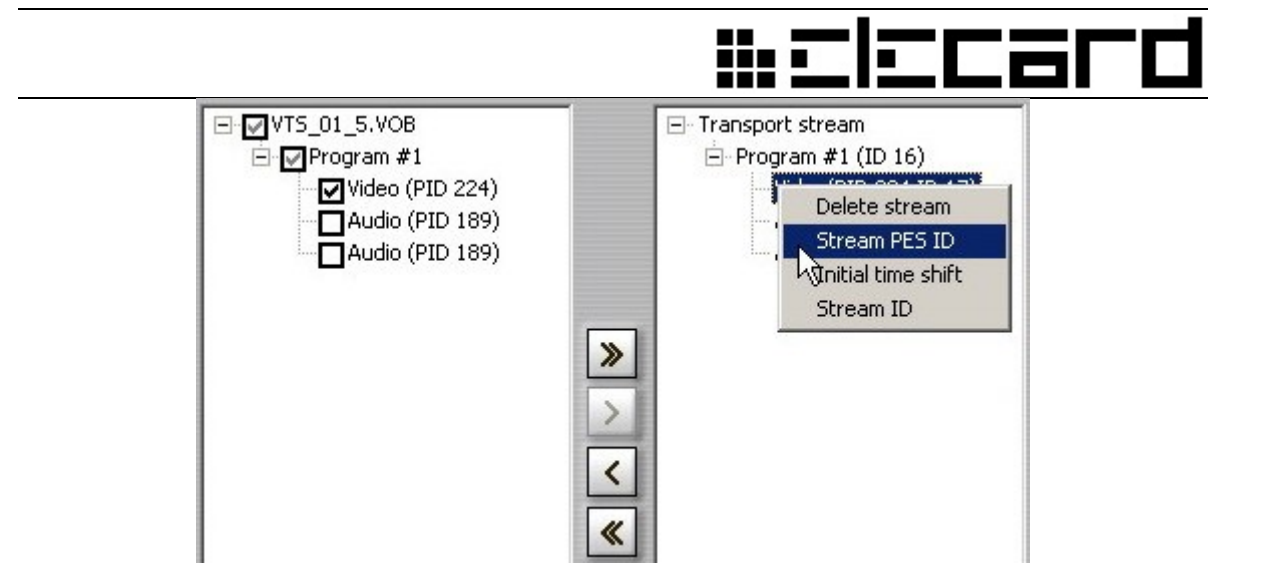